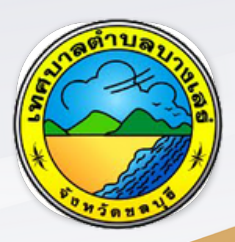

คู่มือประชาชน ศูนย์บริการจุดเดียวเบ็ดเสร็จ ONE STOP SERVICE เทศบาลตำ บลบางเสร่

> ค่มือการใช้งาน บบท้องถิ่นดิจิทัล

# **ดร.เพ่ง พ่ บัว บั หอม**

ตำแหน่งปลัดเทศบาลตำบลบางเสร่

99 หมู่ที่ 2 ต.บางเสร่ อ.สัตหีบ จ.ชลบุรี 20180

การใช้ง ช้ านระบบ ONE STOPSERVICE (OSS)

1.เมนูจุดบริการจุดเดียวเบ็ด บ็ เสร็จของ B-Buddy Bangsaray E-Service

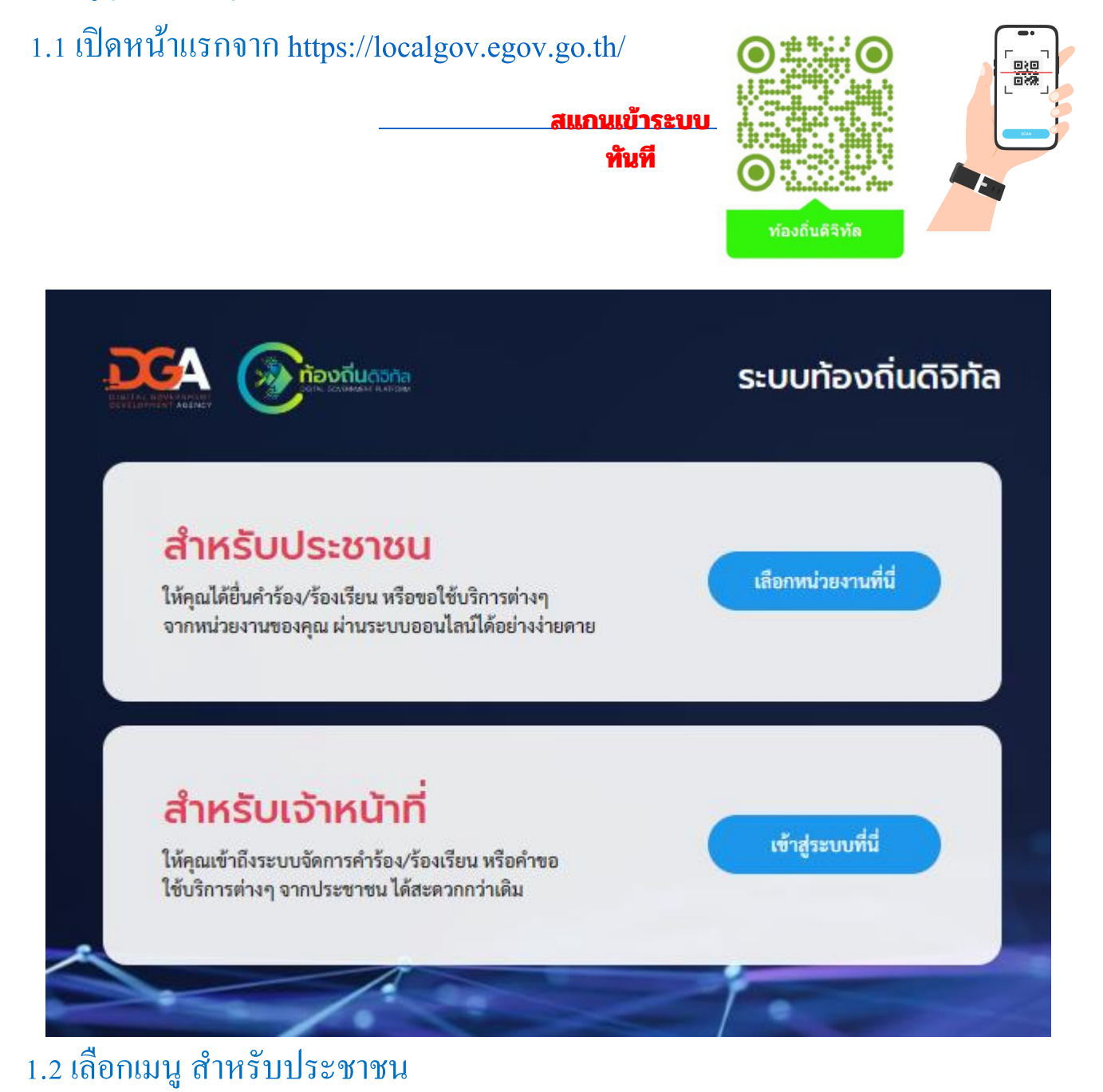

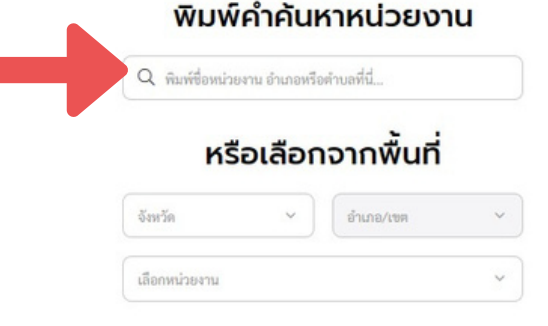

1.3 พิมพ์เ พ์ ลือกหน่วยงาน

" เทศบาลตา บลบางเสร่"

## 1.4กดเลือกเมนู ศูนย์บ ย์ ริการจุดเดียวเบ็ด บ็ เสร็จ

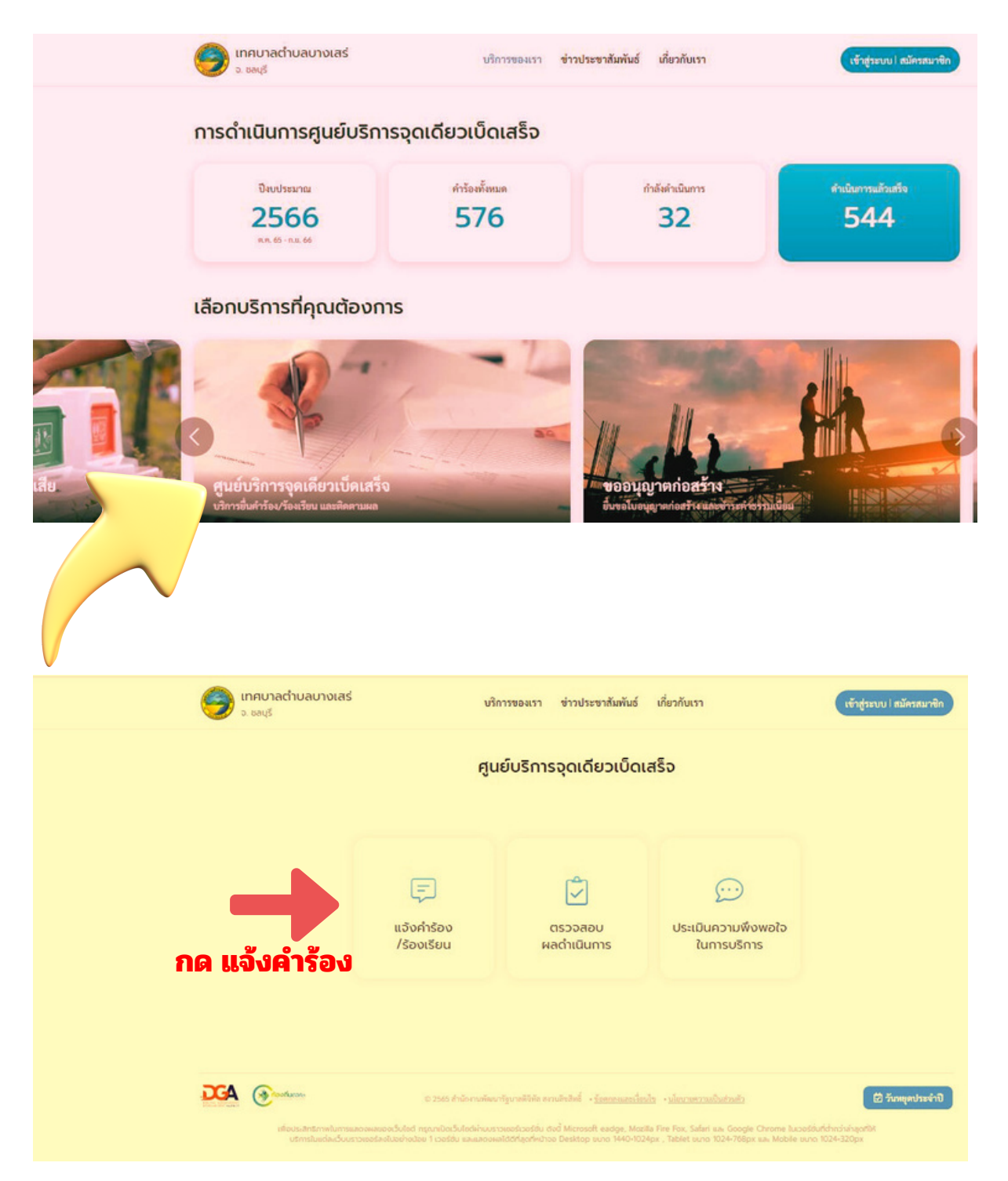

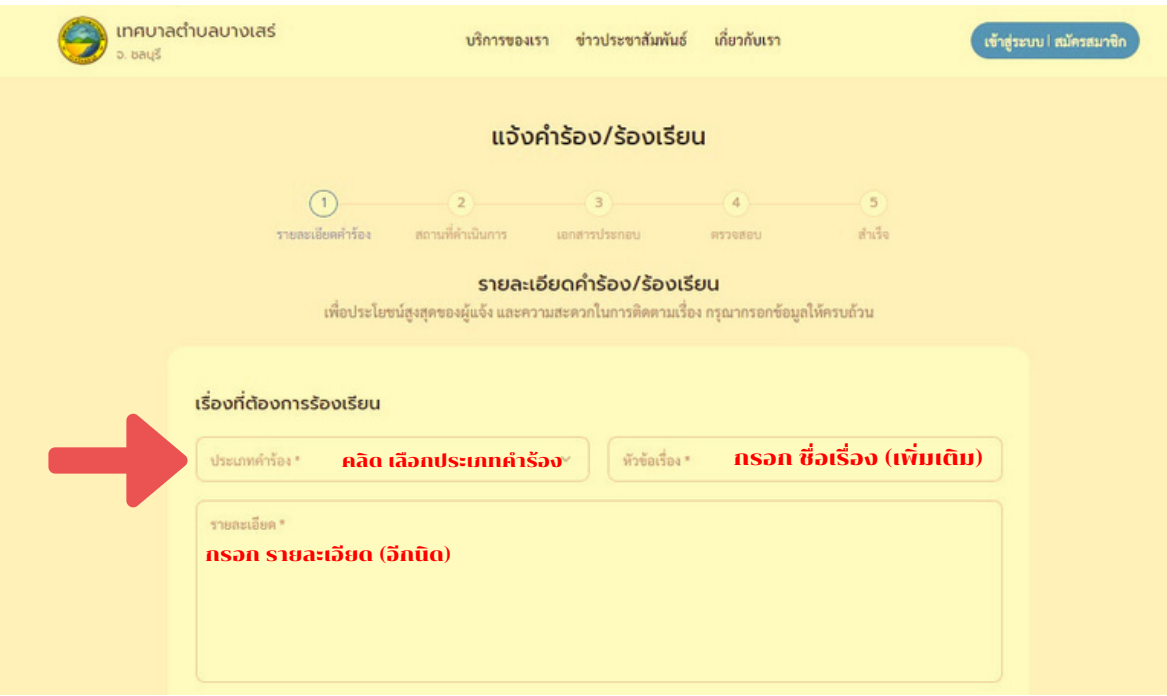

#### **1.5 ทริป ทางลัด ในการเ ลั ข้าสู่ระบบ OSS หน้าคาร้องทุุกข์ ร้องเรียน หรือขอความช่วยเหลือ**

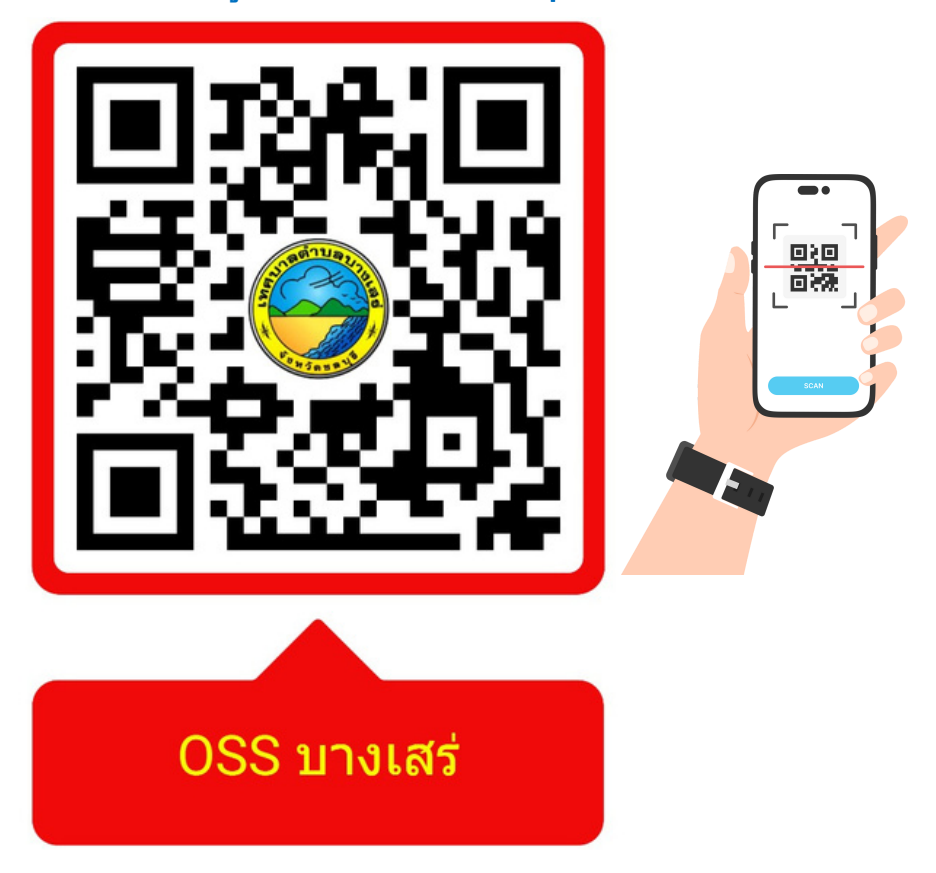

**วิธีวิธีดำ เนินการ ใช้โทรศัพท์ Smart Phone สแกน QR Code นี้จะนี้ ผ่านทางหน้าแรกเข้าสู่หน้า คำ ร้องตามภาพด้านบนนี้**

# 1.6 กดเลือกประเภทคาร้องเรียน แล้วเพิ่ม่เติมรายละเอียีดในช่องหัวข้อเร่อง แล้วใส่ข้อมูล <mark>ผู้ร้้องเรี่ยนตามท่่กา หนด (ยกเว้้นเลขประจาตัว 13 หลักั)</mark>

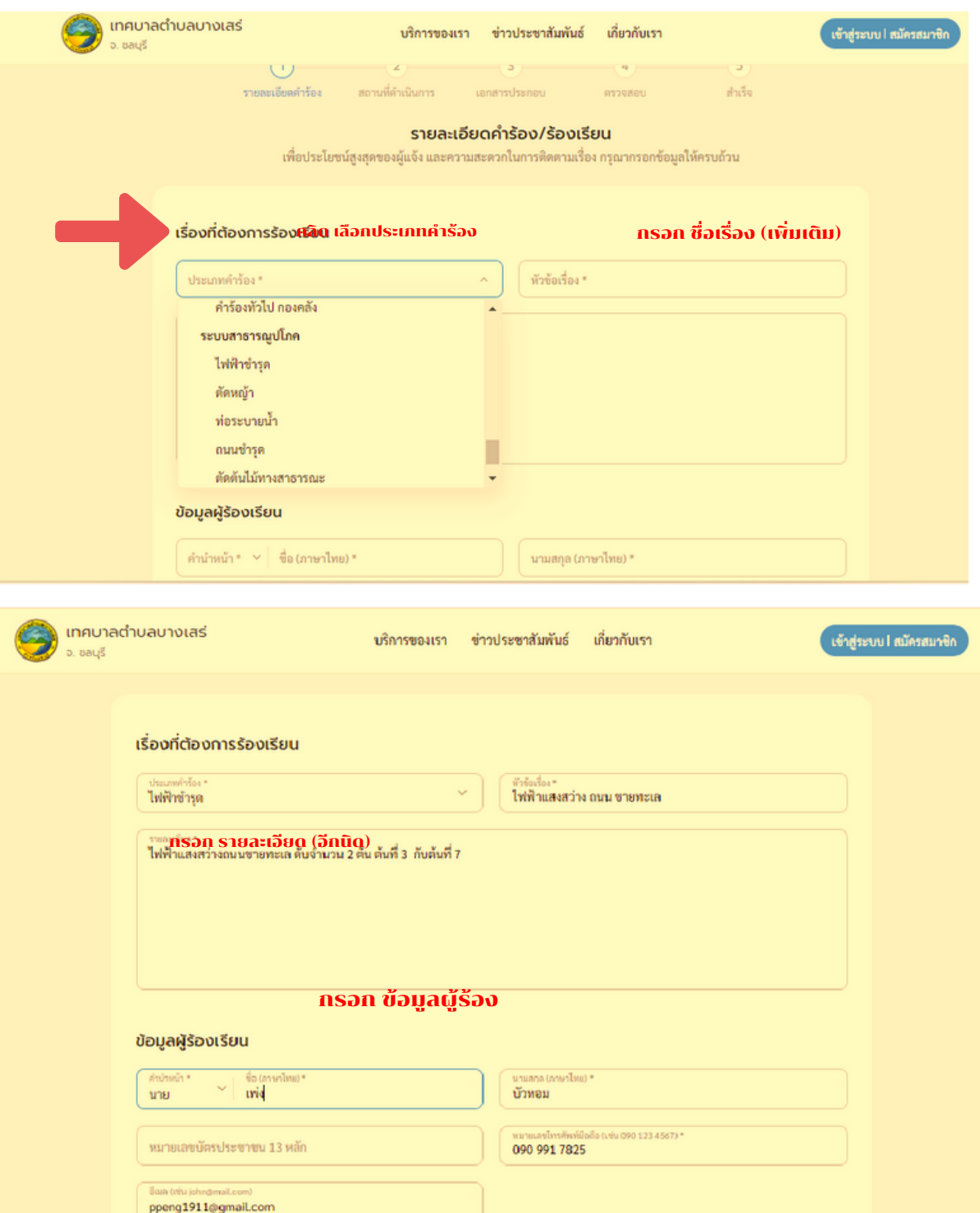

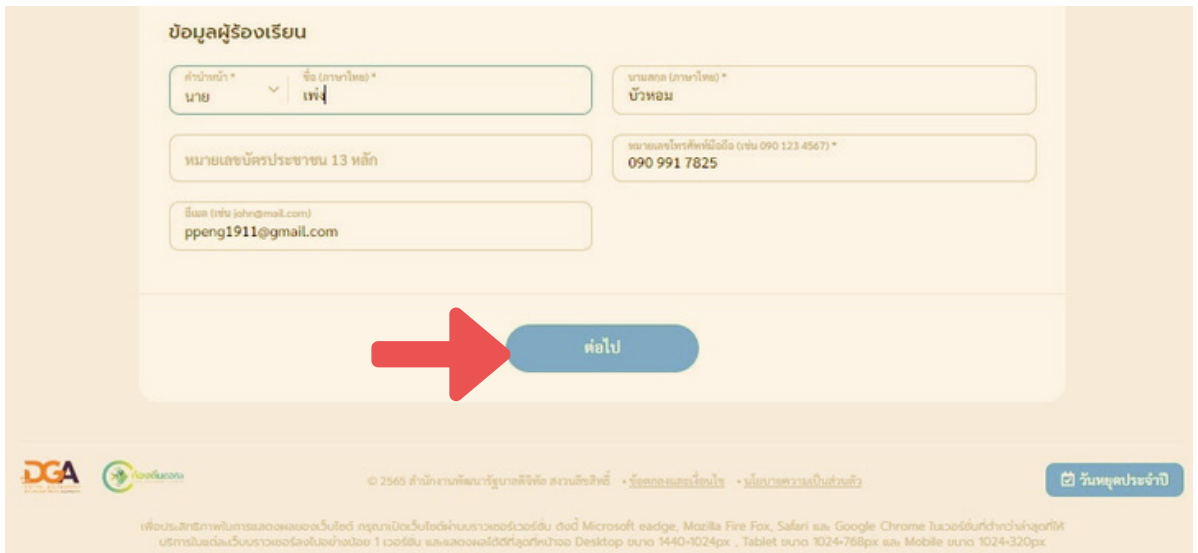

### 1.7 เพิ่มสถานที่ตั้ง เพิ่มเติม (ถ้ามี) พร้อมใส่พิกัดสถานที่โดยลากหมุดวางที่พิกัด หรือ **พิมพิพ์ ค้นหา แล้วคลิกลิต่อไป ตามรูปภาพที่แสดง ที่**

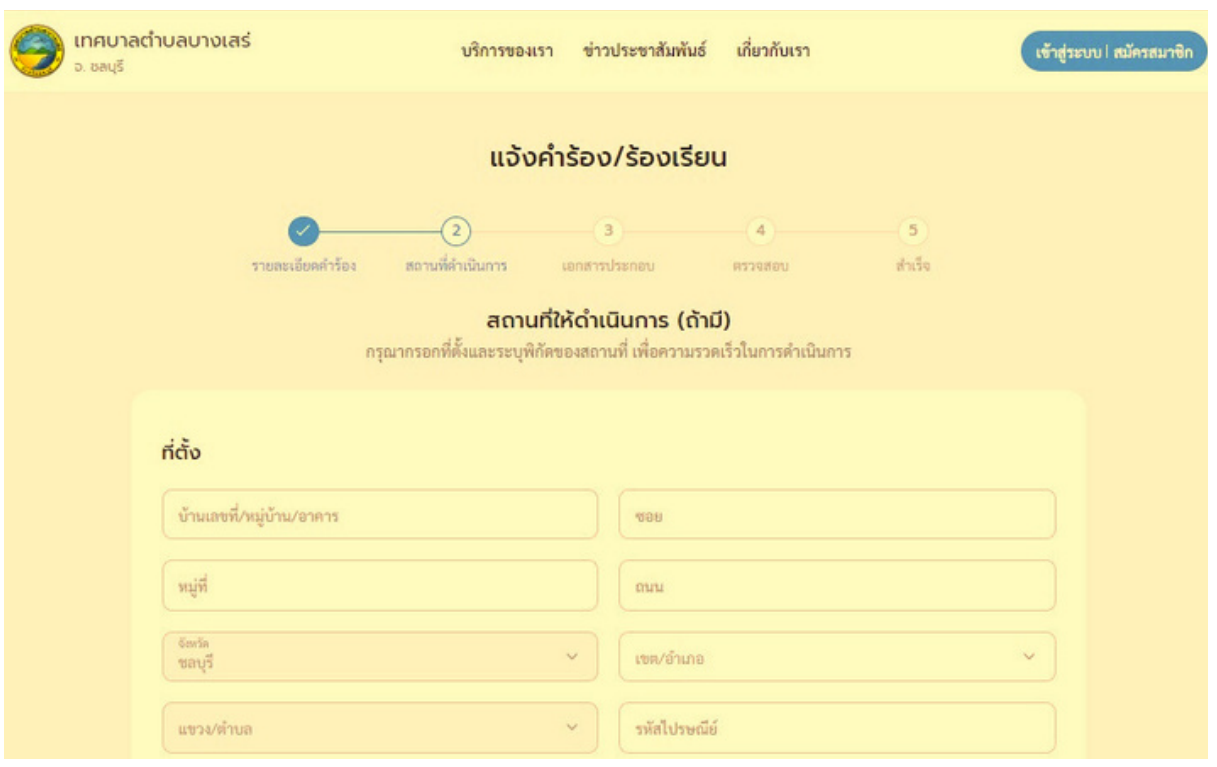

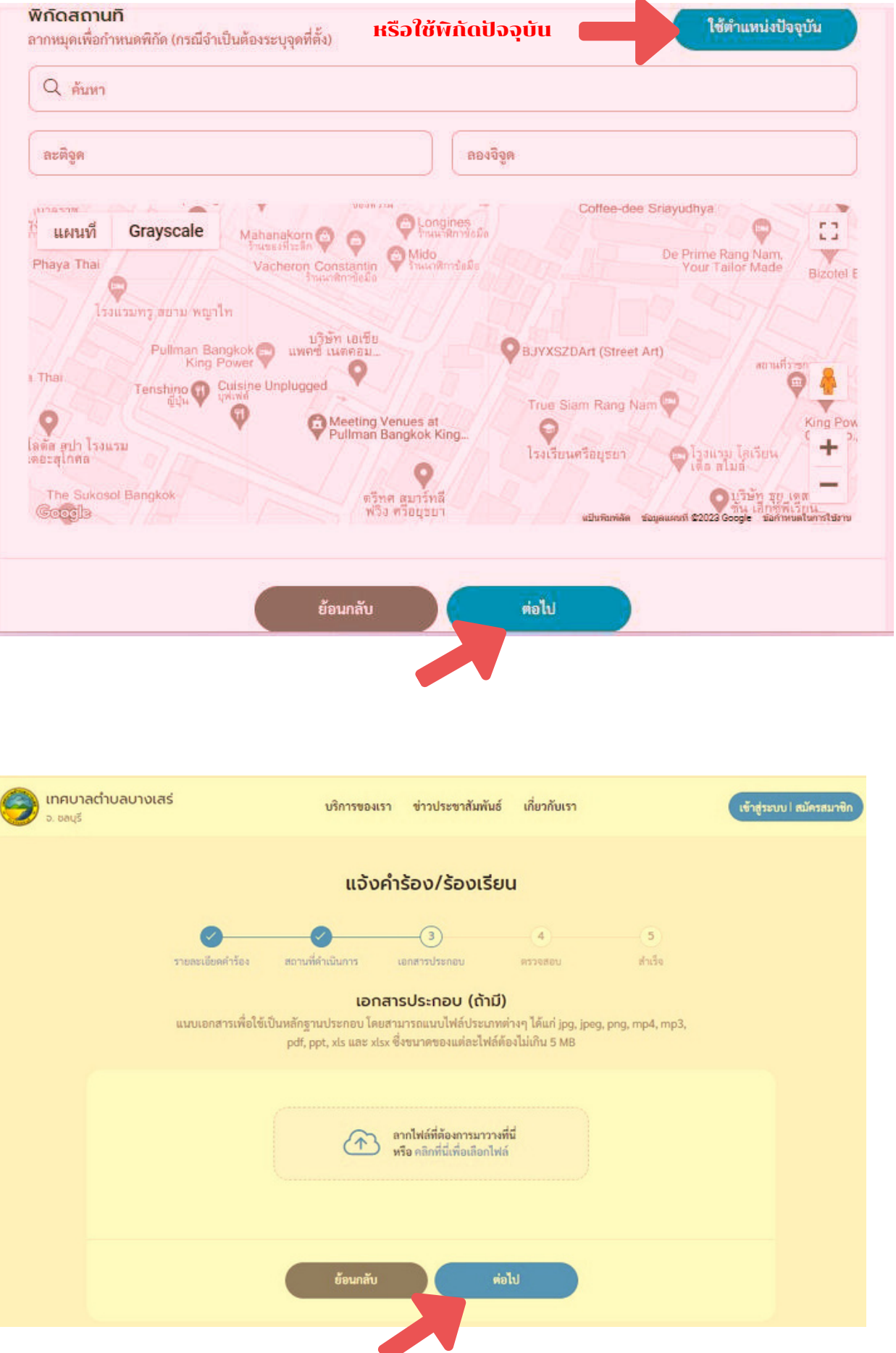

# **1.8 ตรวจสอบข้อมูลเพื่อส่งเรื่อง ถูกต้อง กด "ส่งเรื่อง" ต่อไป**

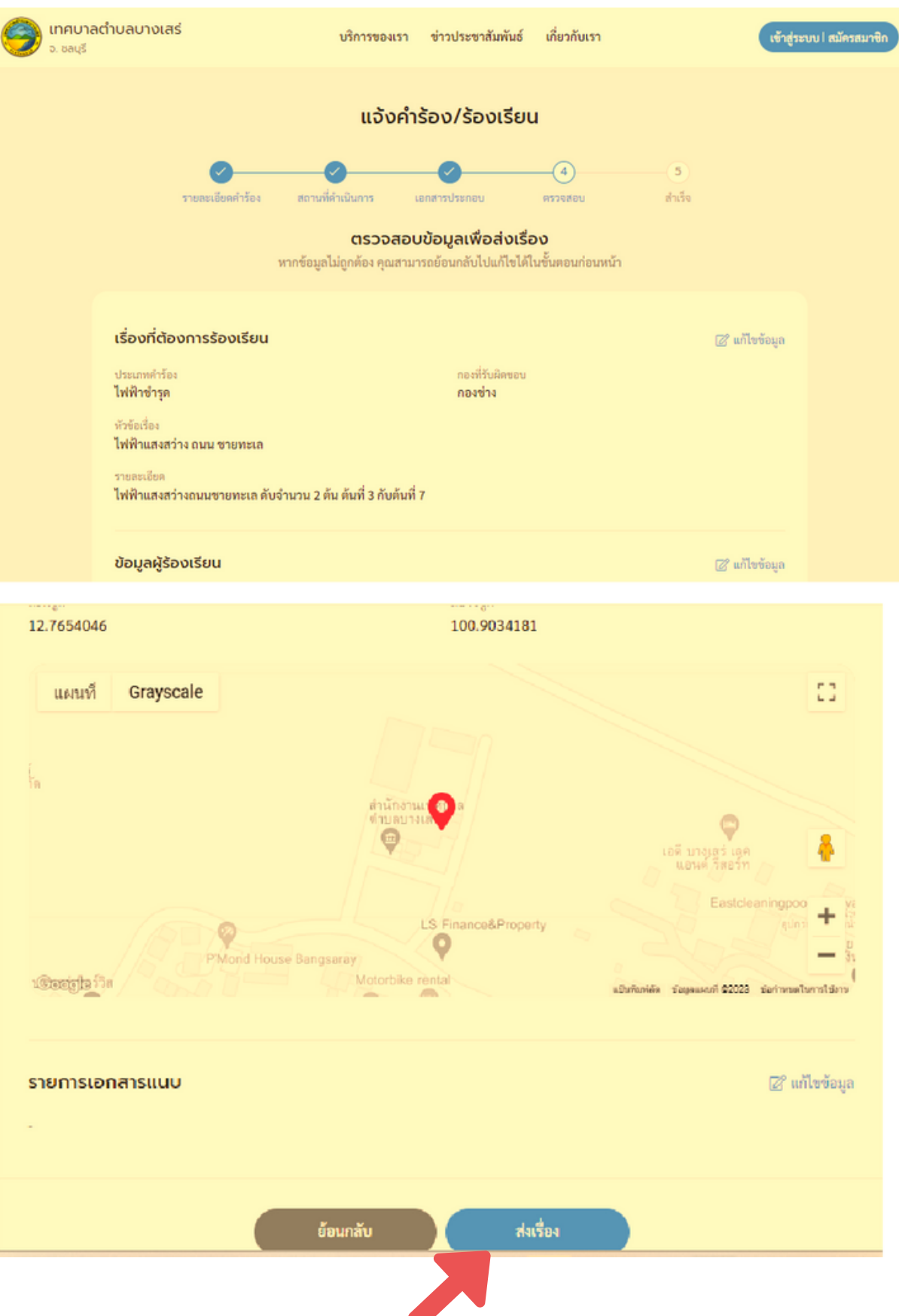

#### **1.9 กด ยืนยันการเ ยั พิ่ม พิ่ คำ ร้อง/ร้องเรียน**

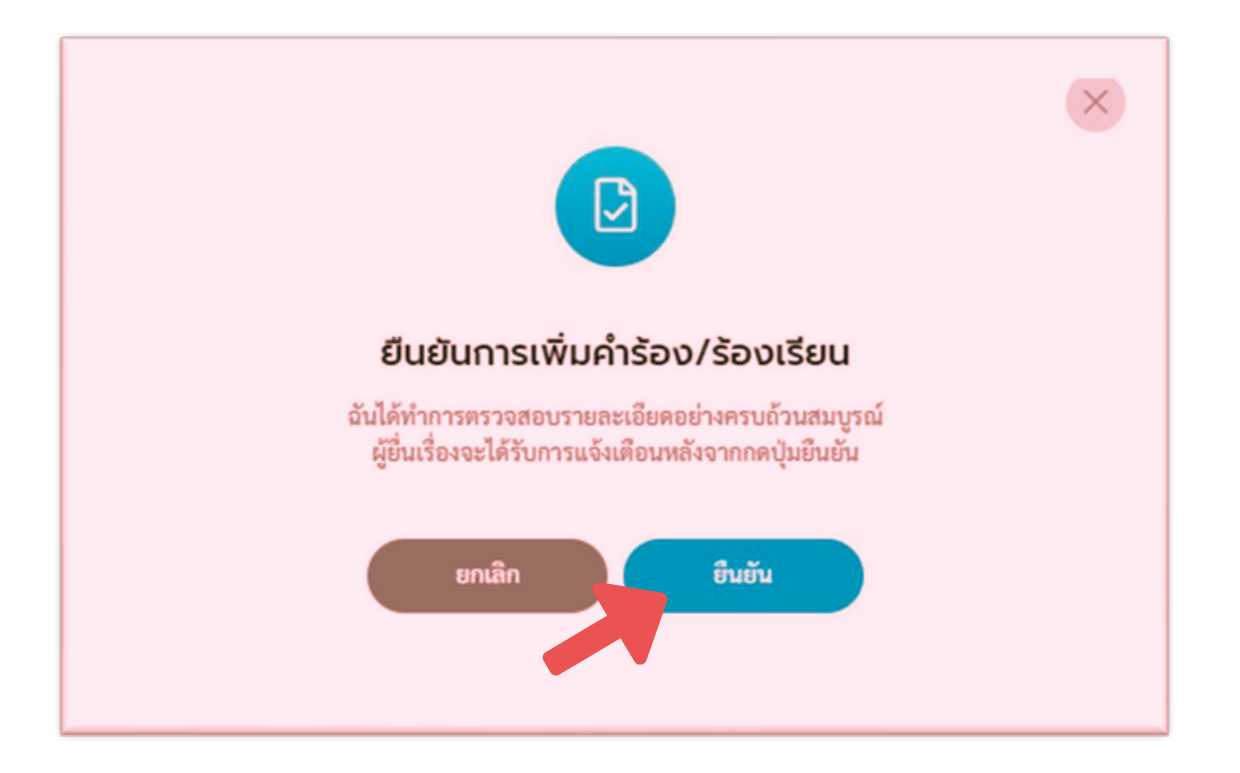

#### **1.10 แจ้งคำ ร้อง/ร้องเรียน ทำ รายการแล้วเสร็จ พร้อม พิมพิพ์คำ ร้องได้ หากต้องการ**

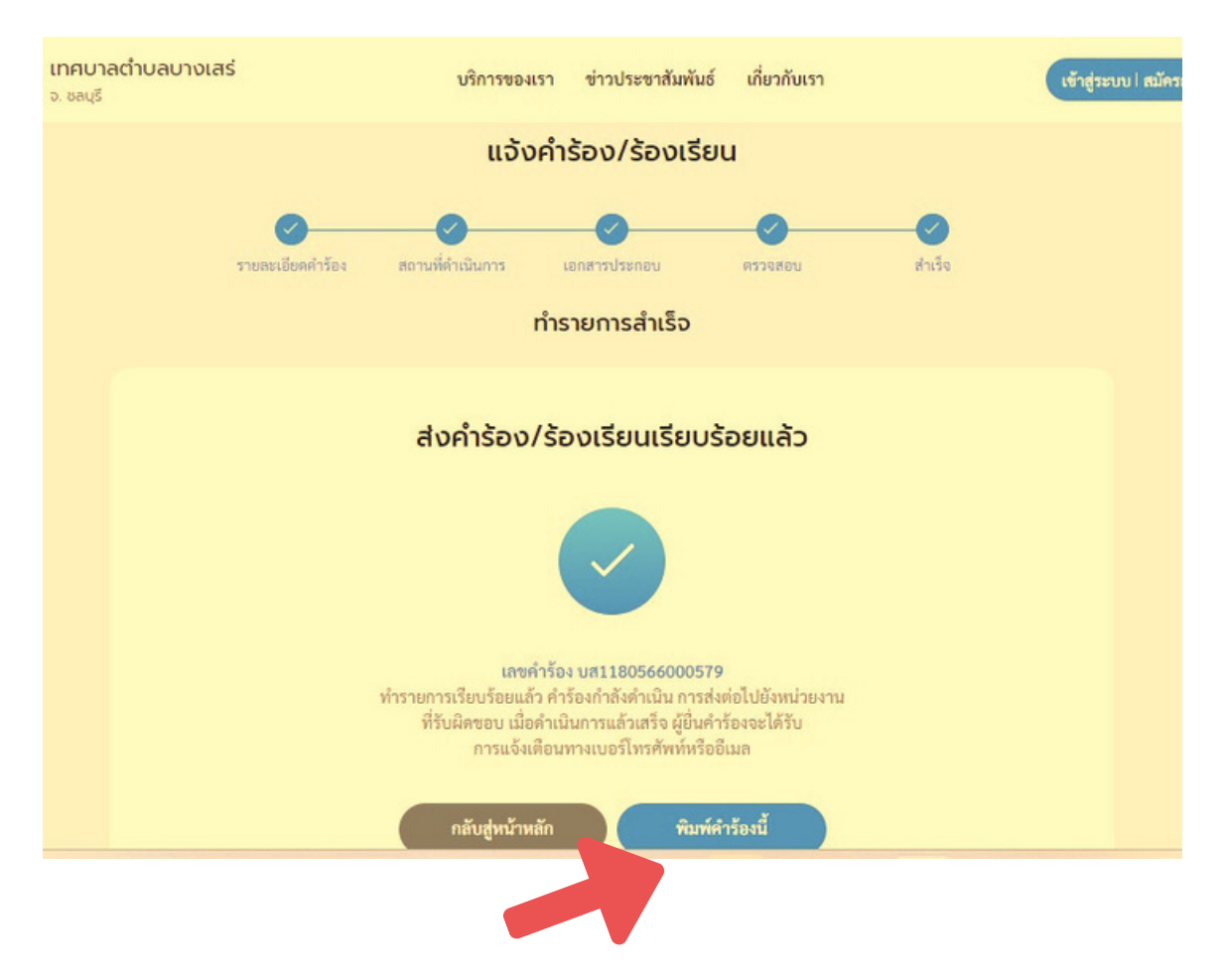

#### **1.11 คำ ร้องที่แสดงในระบบ OSS และสามารถ ที่ พิมพิพ์ออกได้**

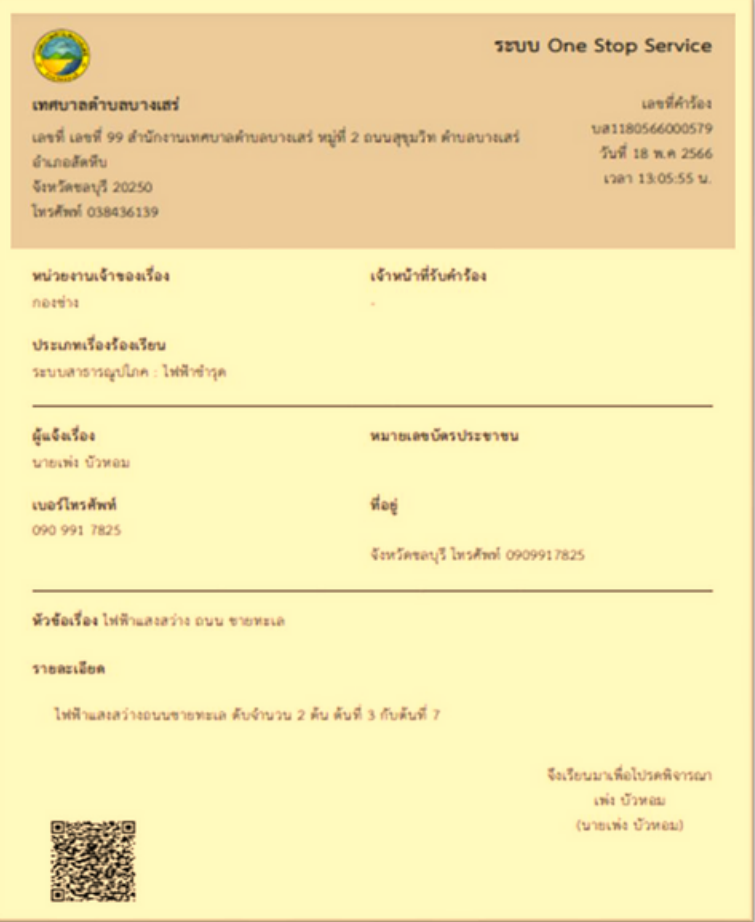

**1.12 ระบบตรวจสอบ และติดตามผลการ ติ ดำ เนินการ โดย กด "ตรวจสอบผลการดำ เนินการ"**

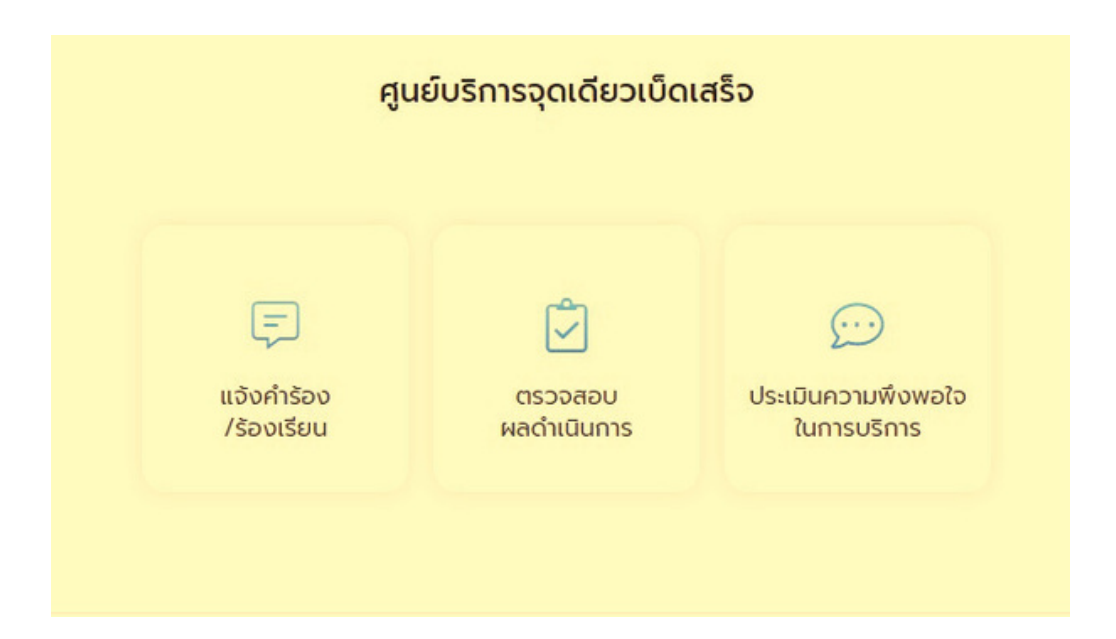

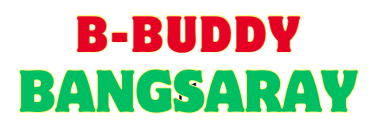

#### **1.13 กรอกเลขที่คำ ที่คำร้อง และกรอกเบอร์โทรศัพท์ 4 ตัวตัสุดท้าย กด "ค้นหา"**

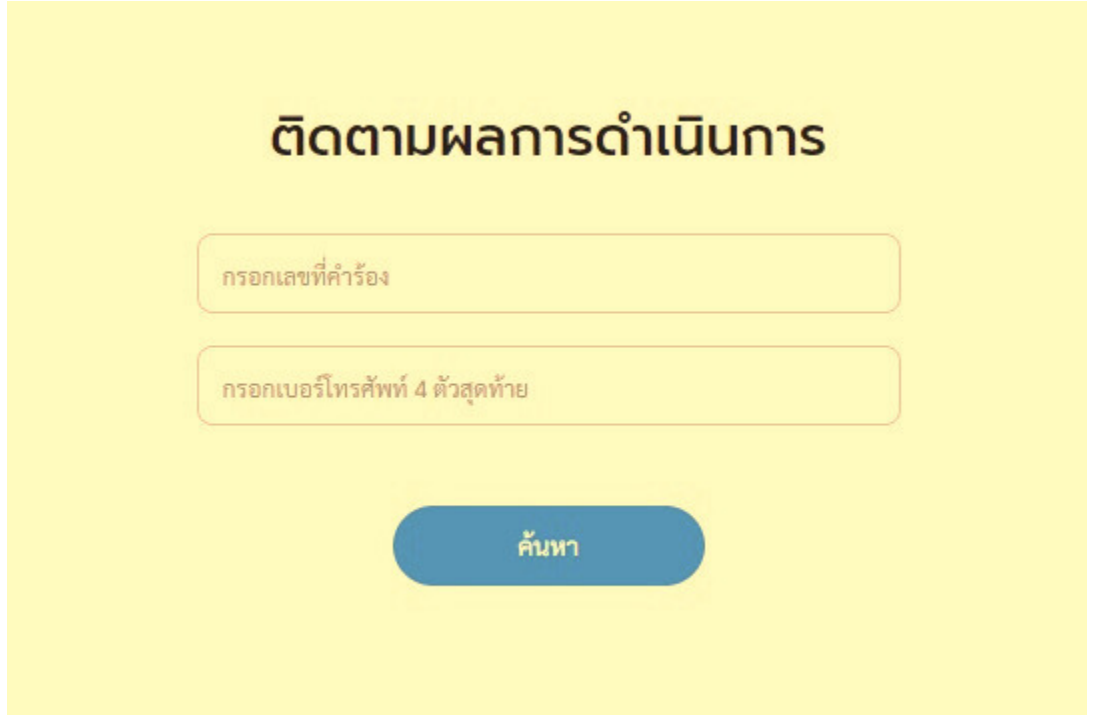

**1.14 การประเมินความ มิ พึงพอใจในการบ พึ ริการ กด "ประเมินความ มิ พึงพอใจในการบ พึ ริการ"**

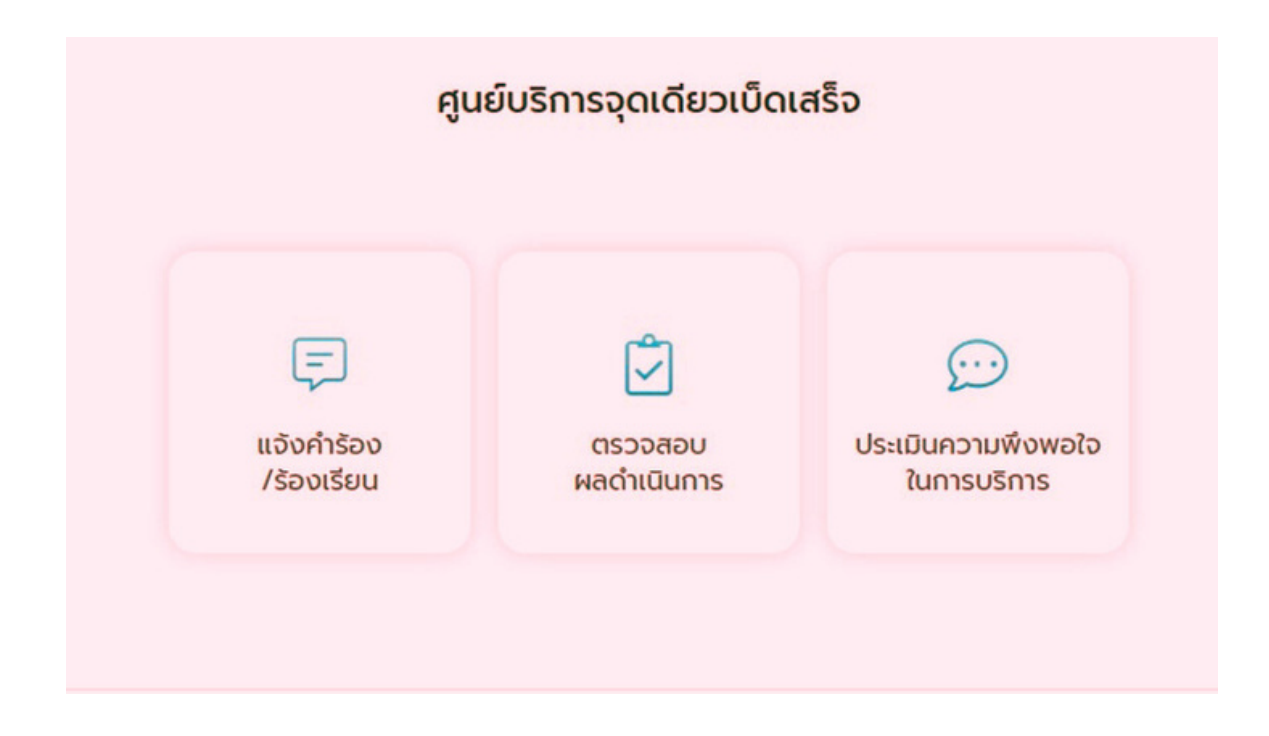

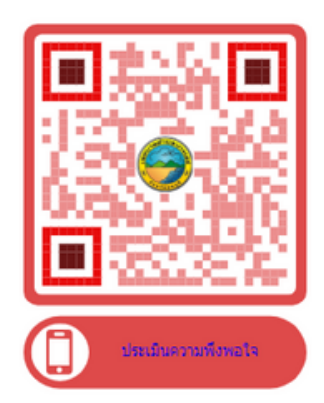

# **สแกน QR-Code ประเมินได้ทันที**

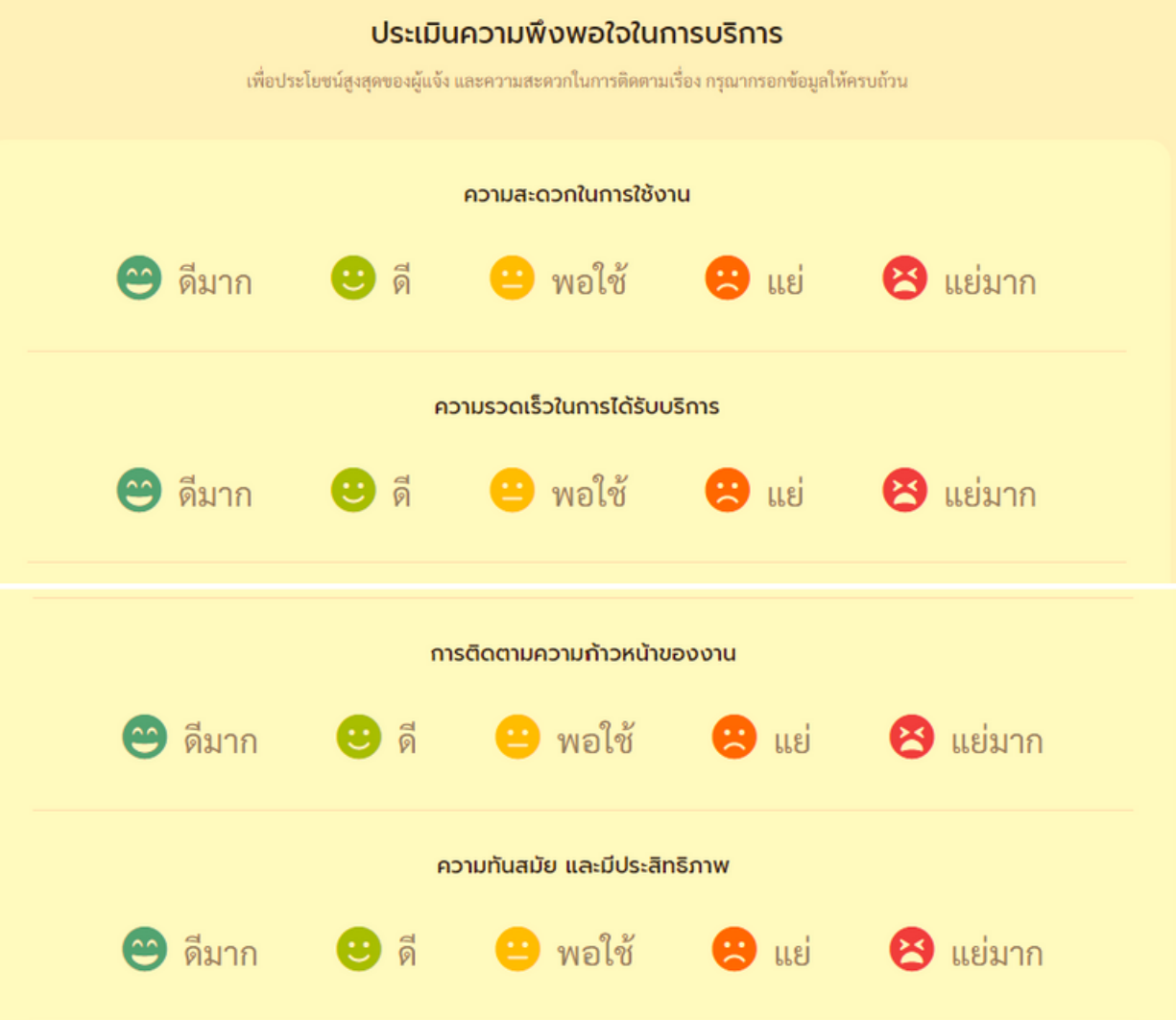

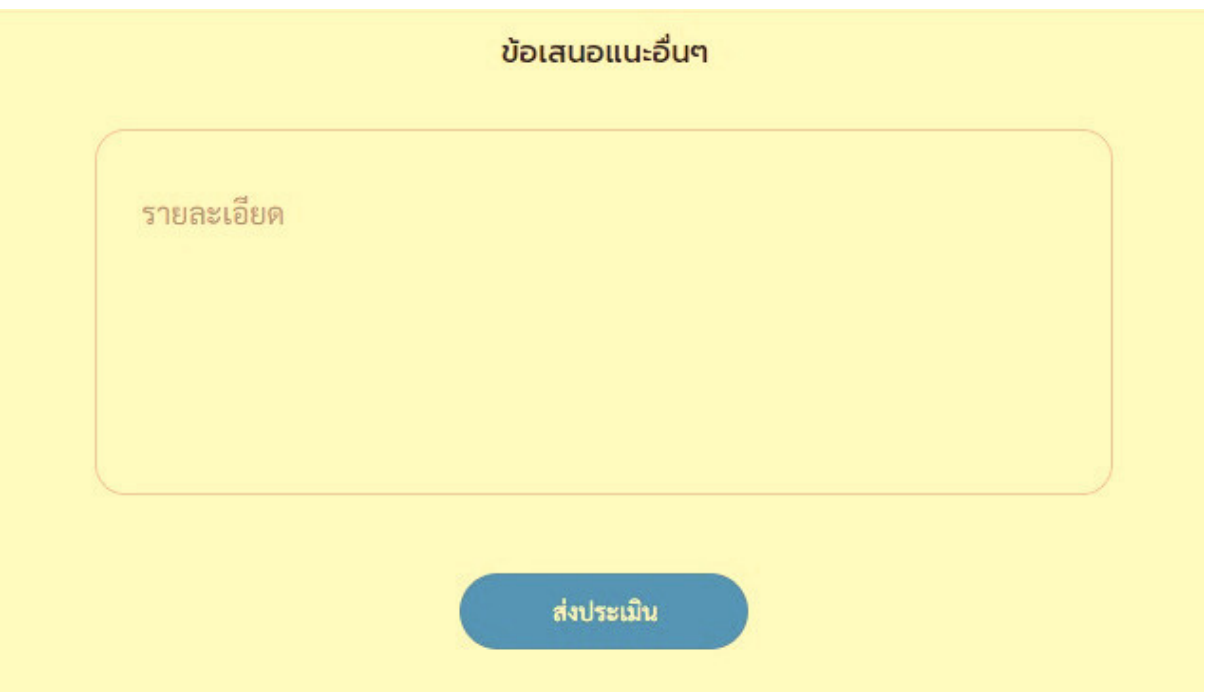

**1.15 การแจ้งเตือนคำ ร้อง ทาง SMS ของโทรศัพท์ผู้ร้องทุกข์/ร้องเรียน**

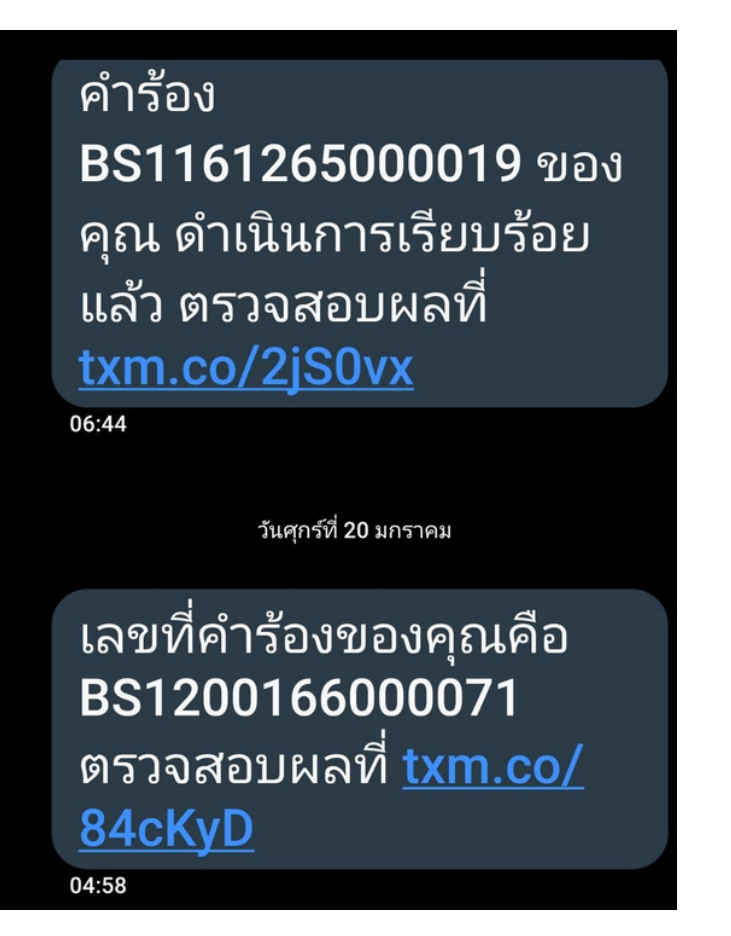

#### **1.1 6 การแ จ้งเ ตือนทาง E-Mail**

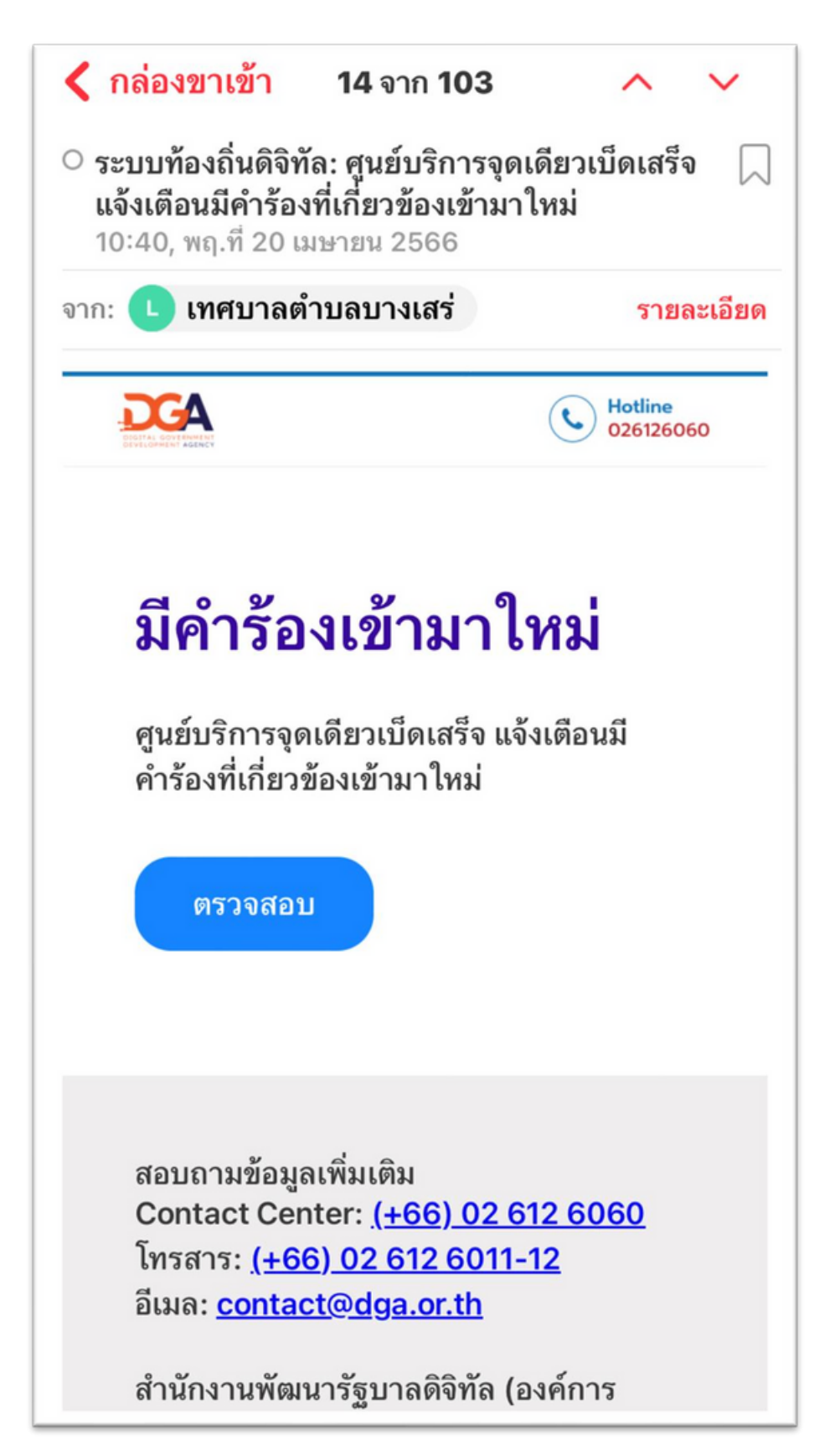

#### **1.17 การแจ้งเตือนทาง LINE ของเจ้าหน้าที่ที่ ที่รั ที่ รับผิดชอบใน ผิ คำ ร้องทุกข์/ร้องเรียน**

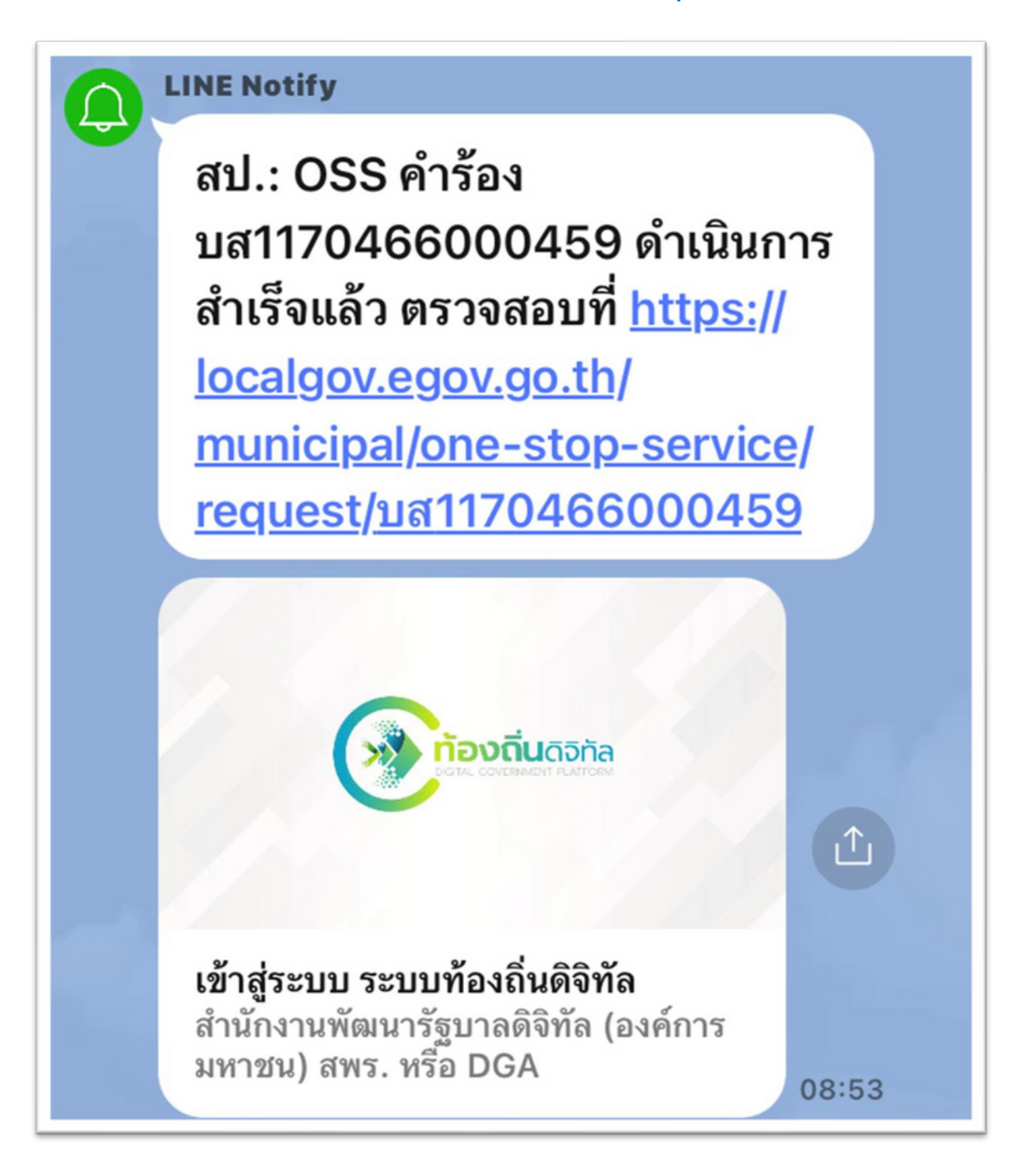

#### **1.18 การแจ้งเตือนของคำ ร้องทั้งหมด ทั้ ต่อผู้บริหารเทศบาล ในการติดตามการป ติ ฏิบัฏิ ติงาน ติ**

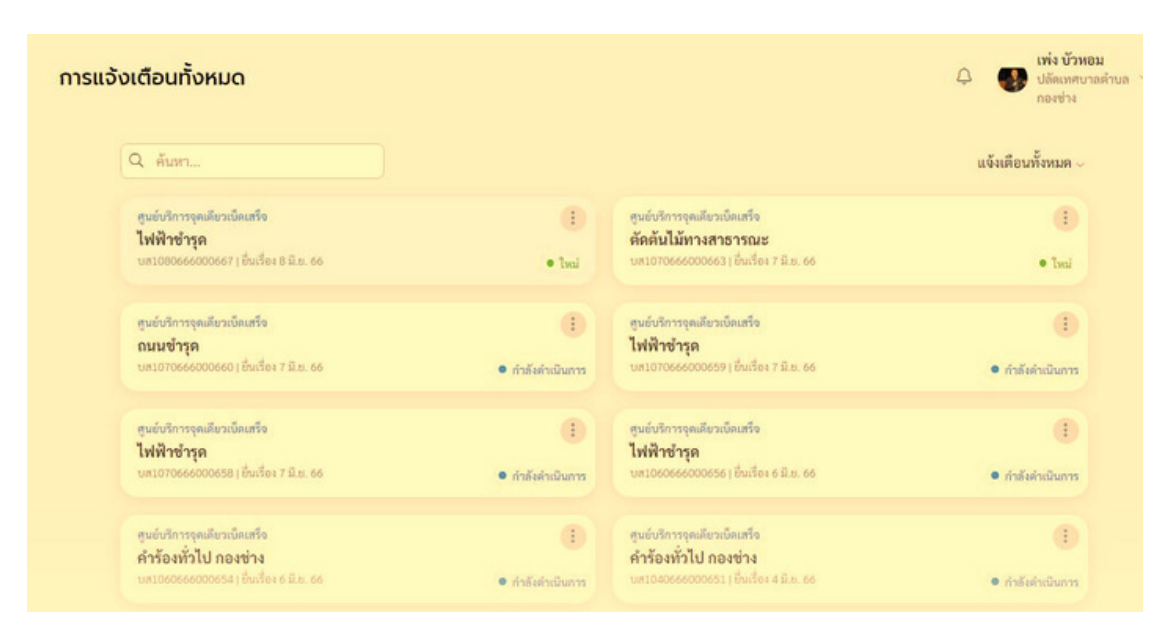

# **บางเสร่อุ่น อุ่ ใจ ด้วย E-Service**

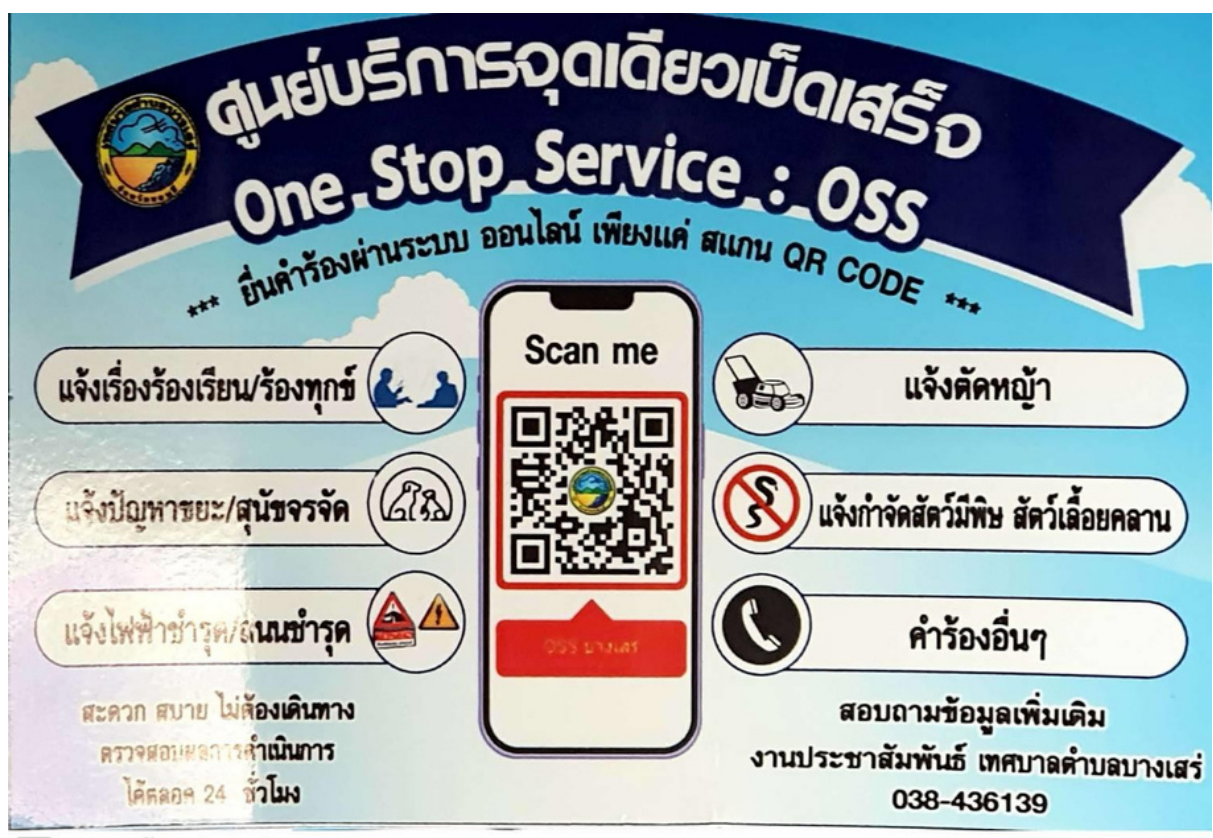

 $\cdots$ 

CS สแกนด้วย CamScanner

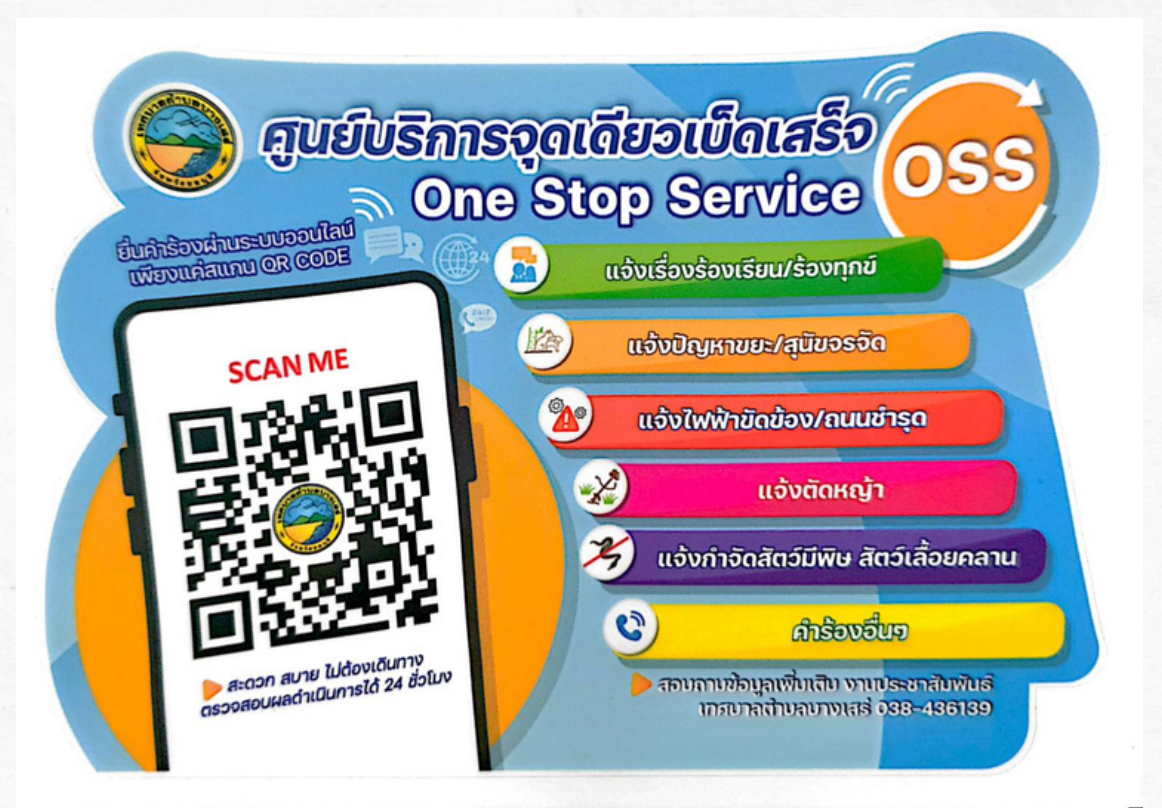

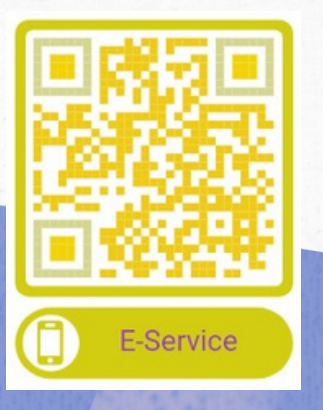

 $\bullet$ 

 $\bullet$ 

 $\ddot{\bullet}$